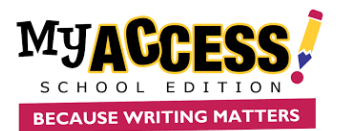

## **Writing Dashboard**

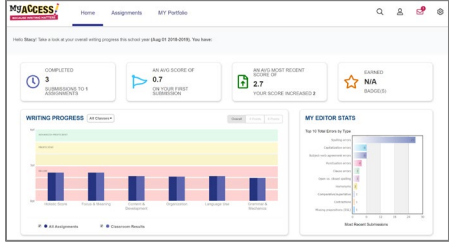

Log on to [www.myaccess.com](http://www.myaccess.com/) with your username and password. Your home screen displays your **Writing Dashboard** which is updated **nightly**  to reflect your holistic or overall writing performance as well as the five trait areas: focus, content development, organization, language use, mechanics & conventions.

The **Message Center** is located on the Writing Dashboard. The Message Center will automatically alert you when new comments are  $\mathbf{e}$ entered by your teacher.

## **Understanding Assignments**

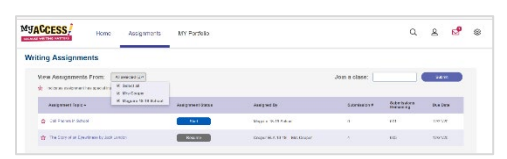

The **Assignment** page lists all new and in progress assignments and allows access to the following:

- $\triangleright$  Click on the prompt name to view instructions and access prewriting tools and the rubric.
- $\triangleright$  Click on the red star to view special/teacher instructions.
- $\triangleright$  To begin or resume a writing assignment click **Start,** or **Resume**, or **Start Revision**

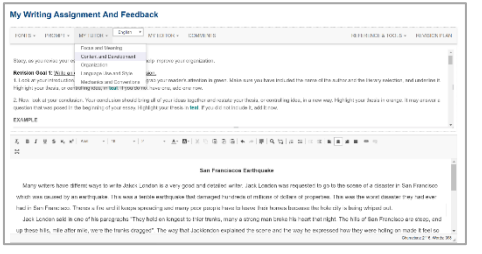

The student writing screen is divided into two sections.

- $\triangleright$  The top half is your assignment information and feedback.
- $\triangleright$  The bottom half is your writing space, where you will write and revise your essay.
- $\triangleright$  Prewriting and drafting tools are available in **Writer's Tools**. **MY Tutor®** is your personal writing coach, providing instructional feedback. **MY Editor®** identifies mechanics and convention errors and provides helpful tips to improve your writing. Once you have completed an assignment, click **Submit Writing**.

## **Scores & Feedback Report** Your report displays a graph

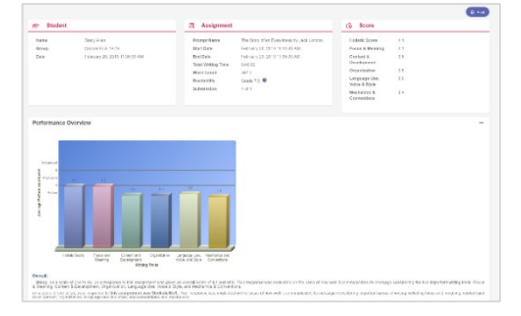

of your writing performance assessed for its overall quality (holistic score) and for trait specific qualities (focus and purpose, content and development, organization, language use, and mechanics and conventions). Use your **MY Tutor®** Revision Plan to identify goals and strategies to revise your essay.

## **Student Writing Screen**

**Writing Portfolio**

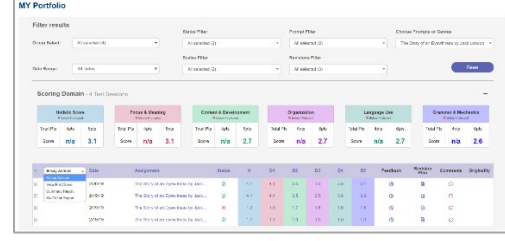

The portfolio saves all of your writing assignments and associated revisions.

- Click on **MY Portfolio** to display all of your assignments, scores, comments, prewriting organizers, revision plans, and instructional feedback.
- $\triangleright$  Check submissions to find more information.
- Click on **Essay Actions** dropdown arrow to provide links to your **Summary Report** and **MY Editor®Report**.

**The Summary Report** graphs your writing progress over time.

**The MY Editor® Report** summarizes your grammar, mechanics, usage, and style errors.

COPYRIGHT © 2019 by <u>Vantage Learning</u>. All Rights Reserved. No part of this work may be used, accessed, reproduced or distributed in any form or by any means or stored in a database or any<br>retrieval system, without the pr

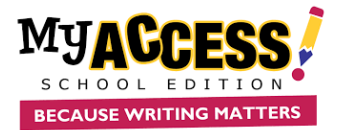

FONTS  $\star$ PROMPT \* MY TUTOR \* MY EDITOR \* COMMENTS WRITER'S TOOLBOX - REVISION PLAN

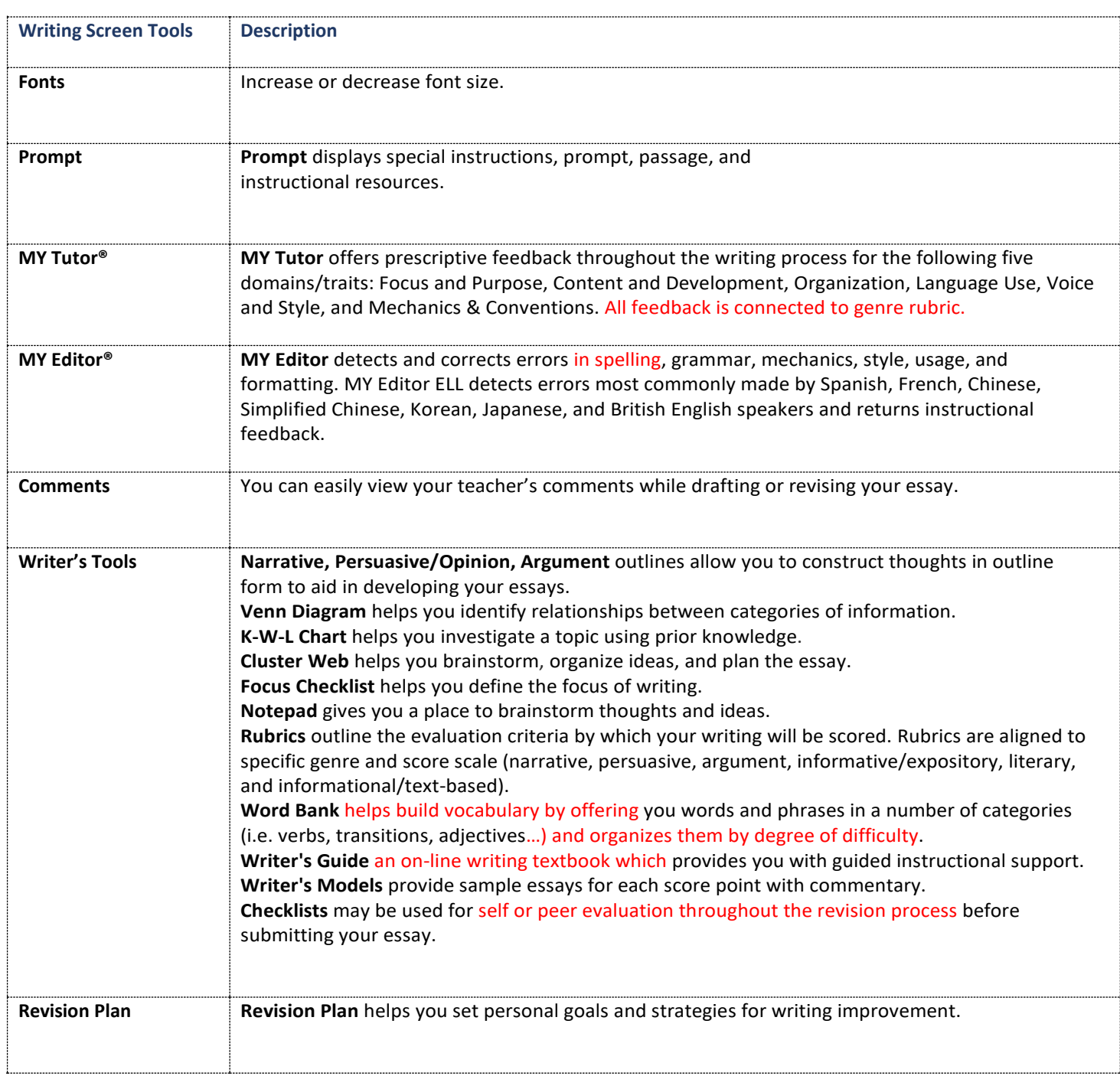

COPYRIGHT © 2019 by <u>Vantage Learning</u>. All Rights Reserved. No part of this work may be used, accessed, reproduced or distributed in any form or by any means or stored in a database or any<br>retrieval system, without the pr